**If you opened this on an Apple device, tap the screen and then press play to watch my Silly Film!**

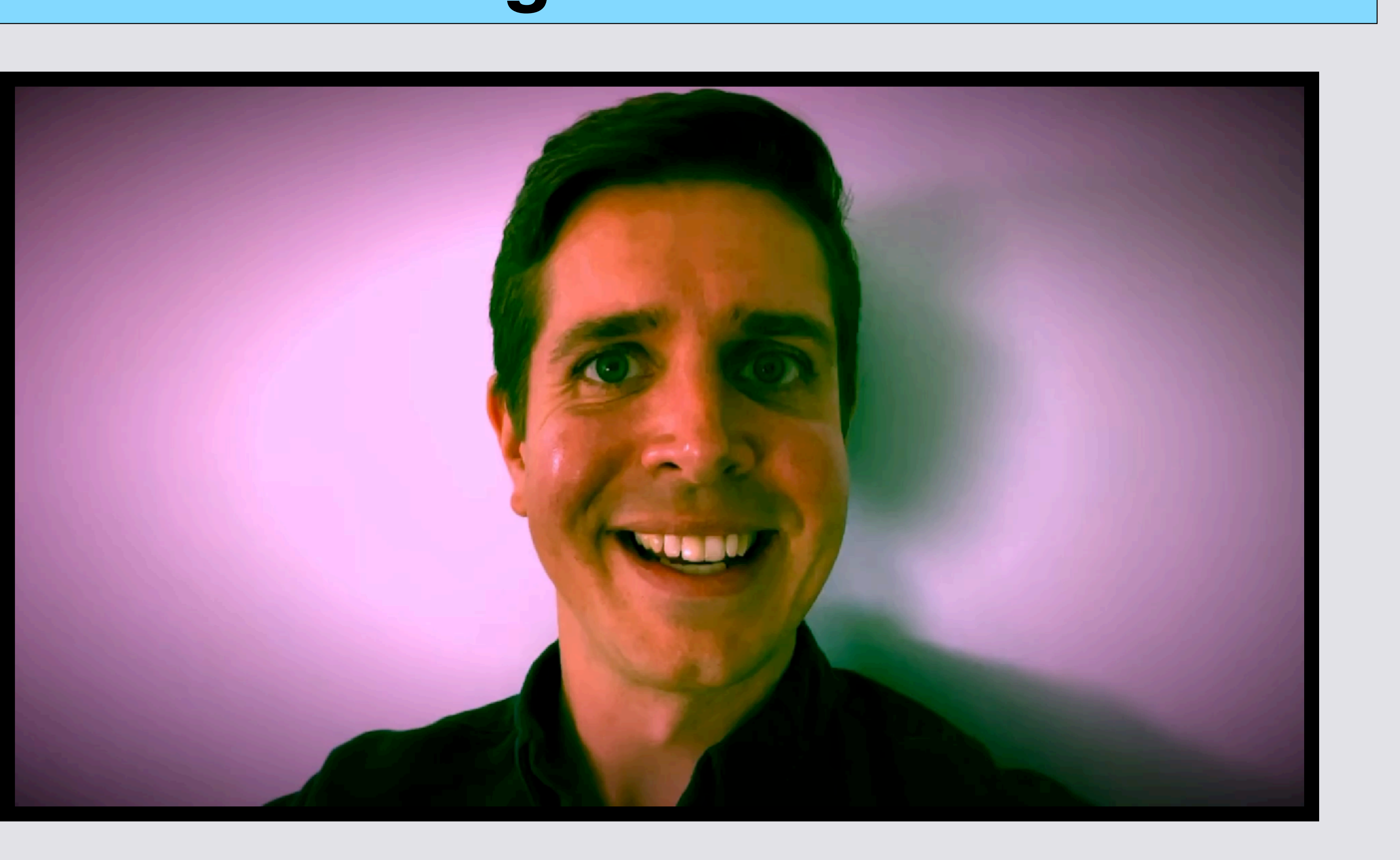

*a* creative<br>Ocommons **Copyrighted: To share any portion of this document, you are required to cite Able Opportunities, Inc. as the author.**

# **Lesson 3: Editing Your Movie!**

**If you just finished Lesson 2, start on Slide 7**

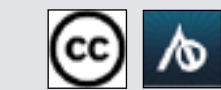

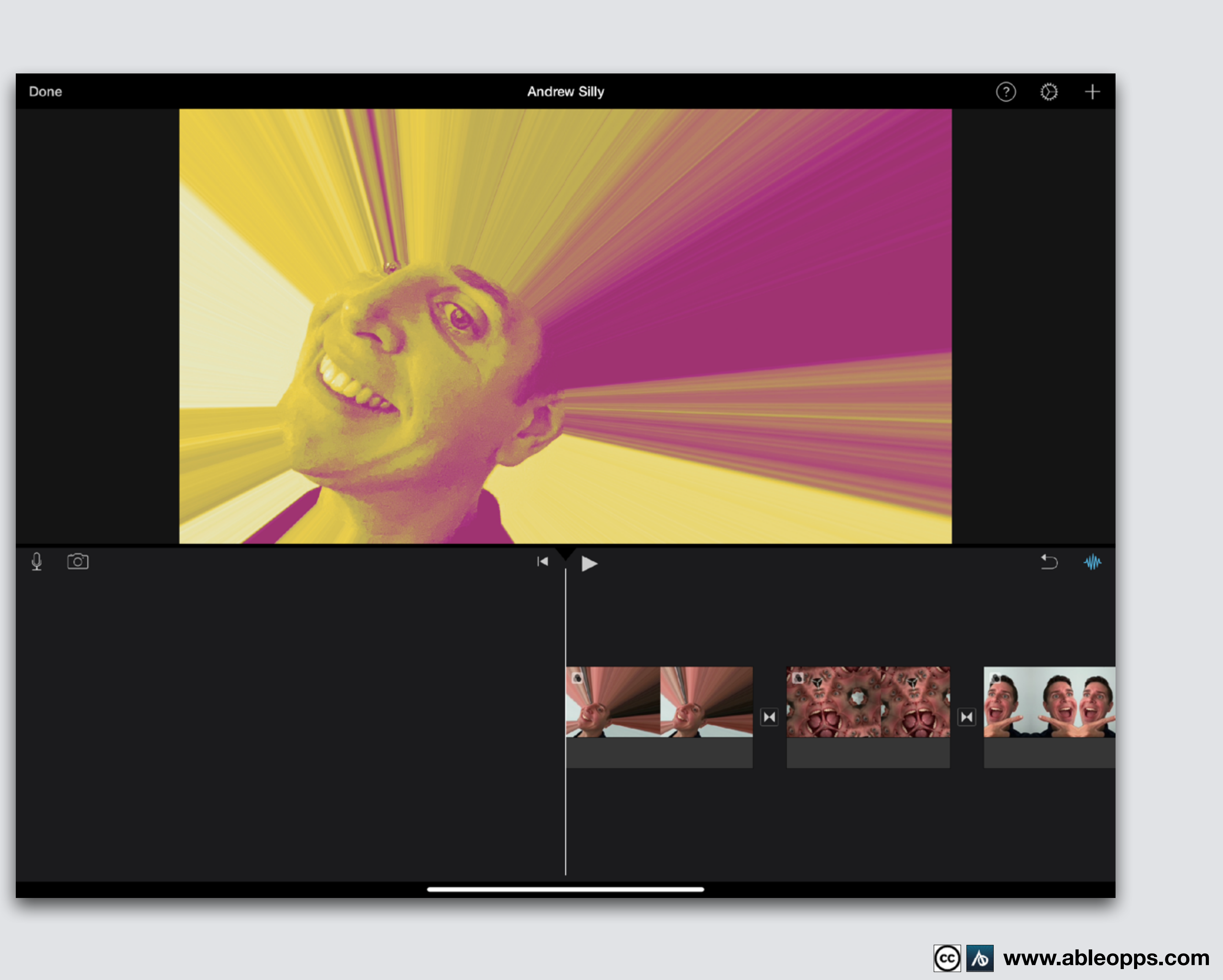

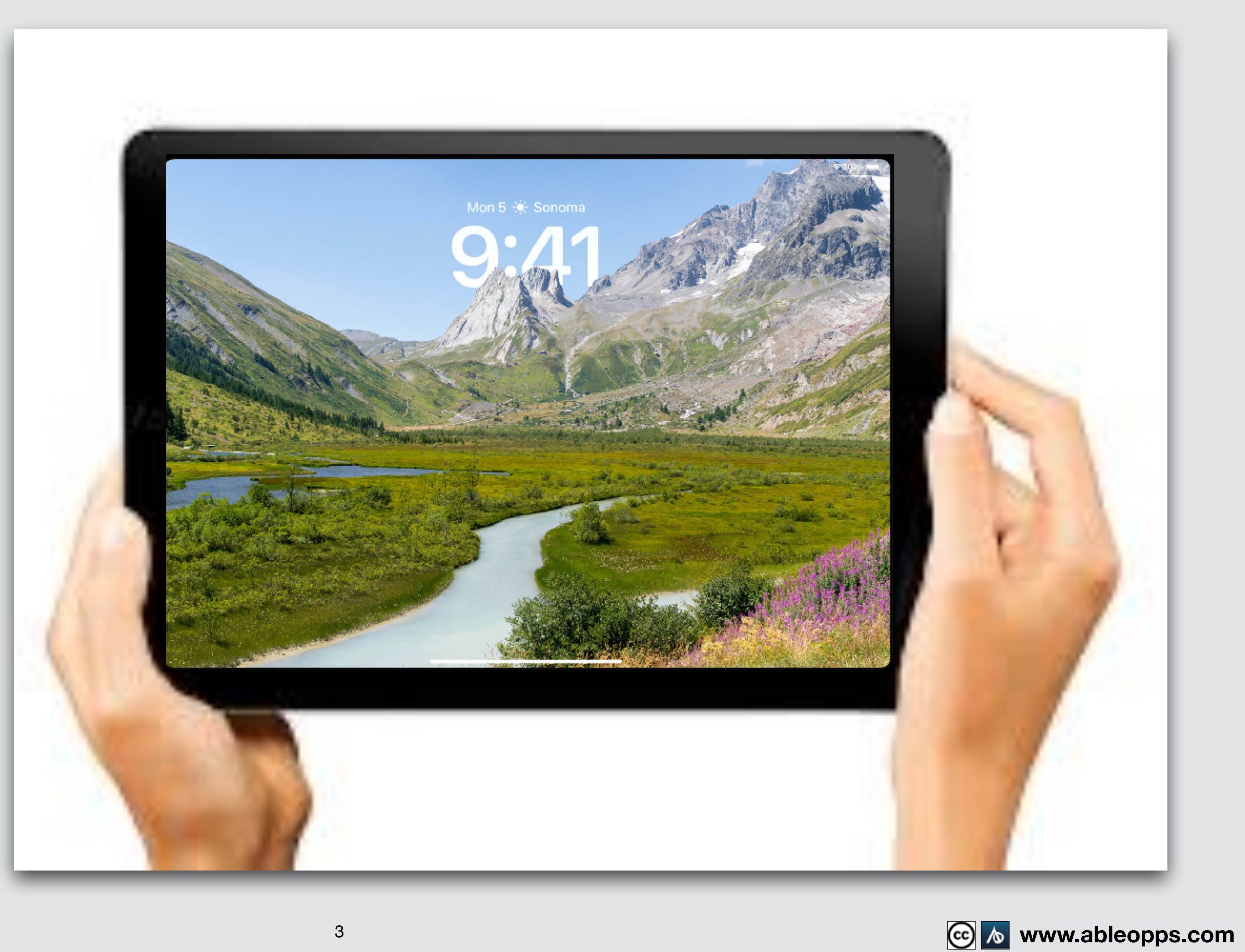

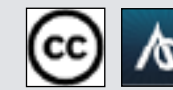

# **Hold iPad Long Way (Landscape)**

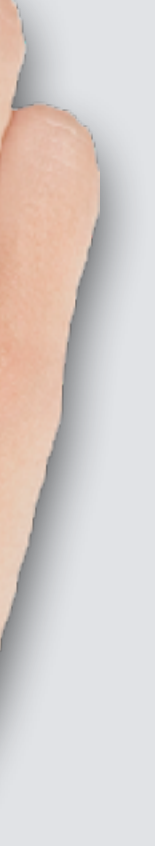

# **Open Home Screen, 2 models of iPad**

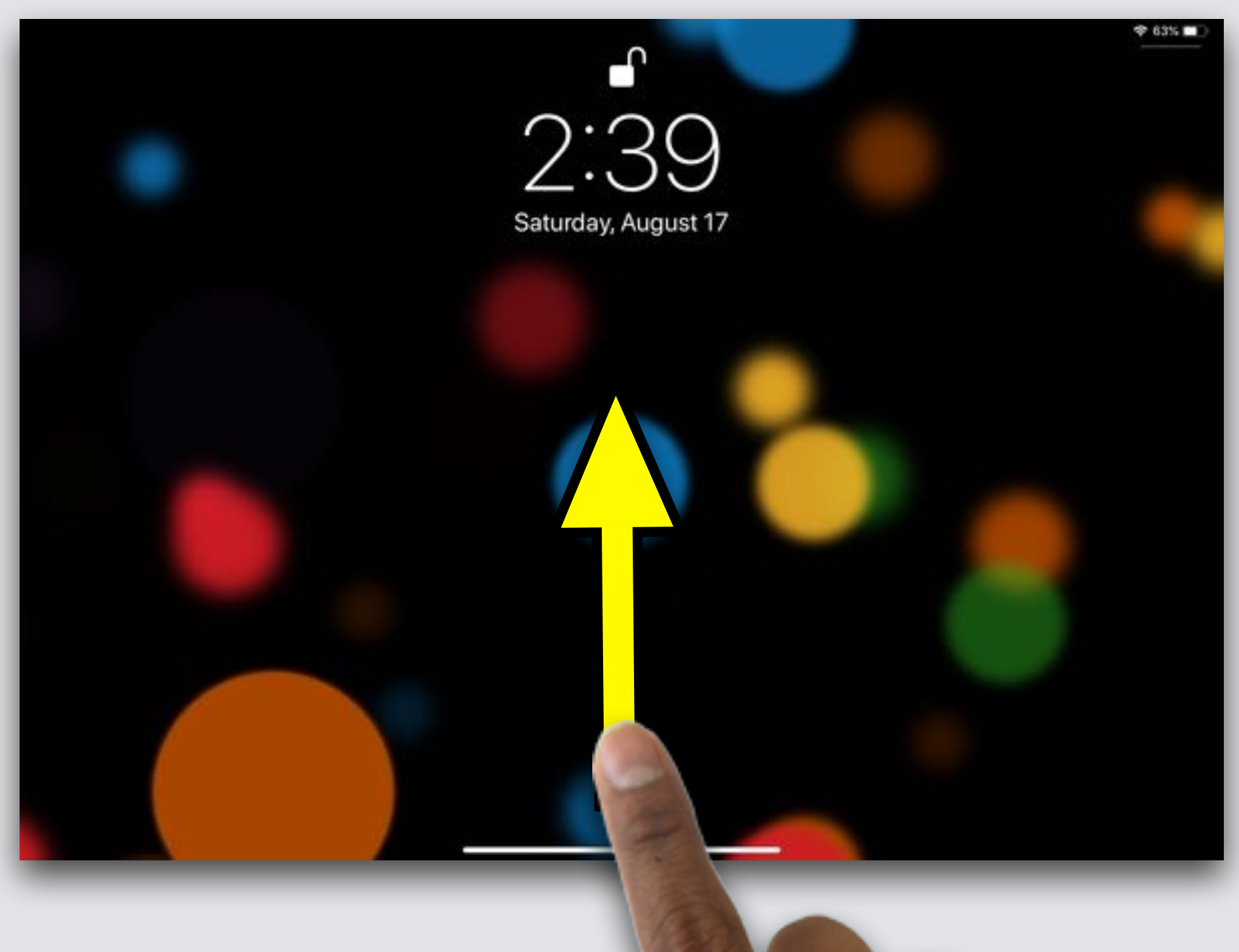

## **Press OR Home Button**

## **Swipe up from bottom**

**www.ableopps.com**

![](_page_3_Picture_4.jpeg)

![](_page_3_Picture_5.jpeg)

![](_page_3_Picture_6.jpeg)

10:43 AM Mon Sep 18

## **Open iMovie**

![](_page_4_Picture_2.jpeg)

![](_page_4_Picture_3.jpeg)

# **Editing Your Movie Continued**

![](_page_5_Picture_25.jpeg)

![](_page_5_Picture_2.jpeg)

![](_page_5_Picture_3.jpeg)

![](_page_5_Picture_4.jpeg)

#### **Example**

**If you opened this on an Apple**  device, tap the **screen and then press play to watch**

![](_page_6_Picture_3.jpeg)

![](_page_6_Picture_4.jpeg)

![](_page_6_Picture_5.jpeg)

# **Sound Effects**

**Touch Plus Sign to open Media Section From here you can add photos, videos, & sounds**

![](_page_7_Picture_1.jpeg)

![](_page_7_Picture_2.jpeg)

Done

 $\circlearrowright$ 

## **Touch Audio symbol,**

![](_page_8_Picture_1.jpeg)

## **the symbol will turn blue**

Done

 $\circledcirc$ 

 $\mathcal{Q}$ 

![](_page_8_Picture_4.jpeg)

![](_page_8_Picture_5.jpeg)

![](_page_8_Picture_6.jpeg)

## **Touch Sound Effects**

![](_page_9_Picture_1.jpeg)

**Sound Effects** 

![](_page_9_Picture_3.jpeg)

![](_page_9_Picture_4.jpeg)

![](_page_9_Picture_6.jpeg)

**Many choices! Touch each sound clip to hear it Before adding, swipe your finger**  right on the

![](_page_10_Picture_1.jpeg)

**Worktable to move your clips so the Playback Bar is at the start of your film**

![](_page_10_Picture_3.jpeg)

![](_page_11_Picture_4.jpeg)

![](_page_11_Picture_23.jpeg)

![](_page_11_Picture_7.jpeg)

# **Then touch the plus sign to add it to the movie**

![](_page_11_Picture_1.jpeg)

![](_page_11_Picture_2.jpeg)

![](_page_11_Picture_3.jpeg)

**The Sound Effect drops into your worktable**  under the **picture See the blue rectangle?**

![](_page_12_Picture_1.jpeg)

![](_page_12_Picture_40.jpeg)

![](_page_12_Picture_41.jpeg)

![](_page_12_Picture_4.jpeg)

![](_page_12_Picture_7.jpeg)

![](_page_13_Picture_5.jpeg)

![](_page_13_Picture_7.jpeg)

**Slide your finger on the Worktable until the Playback Bar is at the start of your 2nd picture, then add another Sound Effect**

![](_page_13_Picture_1.jpeg)

![](_page_13_Picture_2.jpeg)

![](_page_13_Picture_43.jpeg)

15 **www.ableopps.com**

![](_page_14_Picture_71.jpeg)

**Slide your finger on the Worktable until the Playback Bar is at the start of your 3rd picture, then add a Sound Effect**

![](_page_14_Picture_1.jpeg)

![](_page_15_Picture_4.jpeg)

![](_page_15_Picture_6.jpeg)

#### **Touch the x**   $\vert\mathsf{X}\vert$ **to close the Media section until we need to use it again**

![](_page_15_Picture_1.jpeg)

ඟ

Done

![](_page_15_Picture_33.jpeg)

**Touch and hold your finger on sound clip**

**Clip jumps, don't let go, keep holding**

**Slide sound clip left or right and drop into new place**

Done

![](_page_16_Picture_5.jpeg)

# **Move Sound Clips**

**Touch sound clip to highlight**

#### **Then touch Speed symbol on menu**

![](_page_17_Picture_3.jpeg)

![](_page_17_Picture_4.jpeg)

![](_page_17_Picture_5.jpeg)

![](_page_17_Picture_6.jpeg)

# **Edit Sound Speed**

Done

<u>ିଗ</u>

 $\mathbb{Q}^-$ 

**Drag the circle left on the slider towards the turtle to slow down, or right toward the rabbit to speed up**

Done

![](_page_18_Picture_5.jpeg)

#### **A slider appears**

![](_page_18_Picture_1.jpeg)

![](_page_19_Picture_3.jpeg)

![](_page_19_Picture_4.jpeg)

![](_page_19_Picture_5.jpeg)

![](_page_19_Picture_7.jpeg)

# **If you opened this on an Apple device, tap the screen and then press play button to listen to the same clip in slow & fast**

![](_page_19_Picture_2.jpeg)

## **Touch Action symbol to go back to menu**

![](_page_20_Picture_1.jpeg)

Done

 $\begin{array}{c} \hline \text{C} \end{array}$ 

![](_page_20_Picture_2.jpeg)

![](_page_20_Picture_3.jpeg)

![](_page_20_Picture_4.jpeg)

Done

û

![](_page_21_Picture_4.jpeg)

# **Edit Sound Length**

**Touch sound clip to highlight Press thick yellow side, drag in or** 

**out to make shorter or longer**

![](_page_22_Picture_5.jpeg)

![](_page_22_Picture_7.jpeg)

# **Edit Sound Length - BEST**

#### Sound same size as picture Sound smaller than picture

![](_page_22_Picture_2.jpeg)

![](_page_22_Picture_4.jpeg)

# **Edit Sound Length - MESSY**

#### **Sound bigger than picture Sounds over lap**

![](_page_23_Picture_2.jpeg)

![](_page_23_Picture_3.jpeg)

![](_page_23_Picture_5.jpeg)

![](_page_23_Picture_6.jpeg)

# **Edit Sound Volume**

**Touch sound clip to highlight**

**Touch Volume symbol** 

![](_page_24_Picture_3.jpeg)

Done

 $\circ$ 

**Drag slider left to turn down, right to turn up** 

![](_page_24_Figure_5.jpeg)

![](_page_24_Picture_6.jpeg)

![](_page_24_Picture_7.jpeg)

## **Touch picture clip to highlight, then touch Titles symbol**

![](_page_25_Picture_2.jpeg)

**Many options appear Don't choose the last one called "Simple", we'll learn that later!**

![](_page_25_Picture_4.jpeg)

![](_page_25_Figure_5.jpeg)

![](_page_25_Picture_6.jpeg)

Done

 $\circ$ 

# **Add Captions**

Done

 $\circledcirc$ 

## **Pick one, text appears on the screen**

Edit **Edit/Delete Button appears**

## **Touch the words "Title Text Here"**

**Touch Edit** 

Edit

**Delete** 

# **Type your text (your words)**

![](_page_26_Picture_8.jpeg)

![](_page_27_Picture_10.jpeg)

⊙

 $\mathbb{Q}$ 

# **Touch Font symbol**

![](_page_27_Picture_2.jpeg)

![](_page_27_Picture_3.jpeg)

![](_page_27_Picture_4.jpeg)

Drag title to move, pinch to resize

# Can I be a sunbeam?

![](_page_27_Figure_7.jpeg)

![](_page_27_Picture_8.jpeg)

![](_page_27_Picture_0.jpeg)

# **Font Menu appears Choose Font Touch different fonts, and pick the one you like best**

![](_page_28_Picture_1.jpeg)

![](_page_28_Picture_2.jpeg)

Drag title to move, pinch to resiz

# Can I be a sunbeam?

![](_page_28_Picture_6.jpeg)

 $\odot$ 

♢

## **1st Touch Color symbol**

![](_page_29_Figure_3.jpeg)

### **Then choose a color**

![](_page_29_Picture_5.jpeg)

![](_page_29_Picture_6.jpeg)

![](_page_29_Picture_9.jpeg)

# **Change Font Color**

![](_page_29_Picture_1.jpeg)

![](_page_30_Picture_3.jpeg)

# **Move Captions**

# **Touch and slide the captions to the bottom left**

Done  $\bar{\text{O}}$ Aa ( ... None

### **Pinch fingers together to make words smaller**

![](_page_31_Picture_3.jpeg)

# **Change Caption Size**

![](_page_31_Picture_1.jpeg)

### **Slide fingers apart to make words larger**

![](_page_31_Picture_5.jpeg)

![](_page_32_Picture_9.jpeg)

# **Slide your finger on the Worktable so the Playback Bar is at the start of your film**

# **Touch Play Arrow**

![](_page_32_Picture_2.jpeg)

**You have edited your film!**

![](_page_32_Picture_4.jpeg)

![](_page_32_Picture_5.jpeg)

![](_page_32_Picture_6.jpeg)

![](_page_33_Picture_0.jpeg)

## **If you opened this on an Apple device, tap the screen and then press play to watch my edited Silly Film!**

![](_page_33_Picture_2.jpeg)

![](_page_33_Picture_5.jpeg)